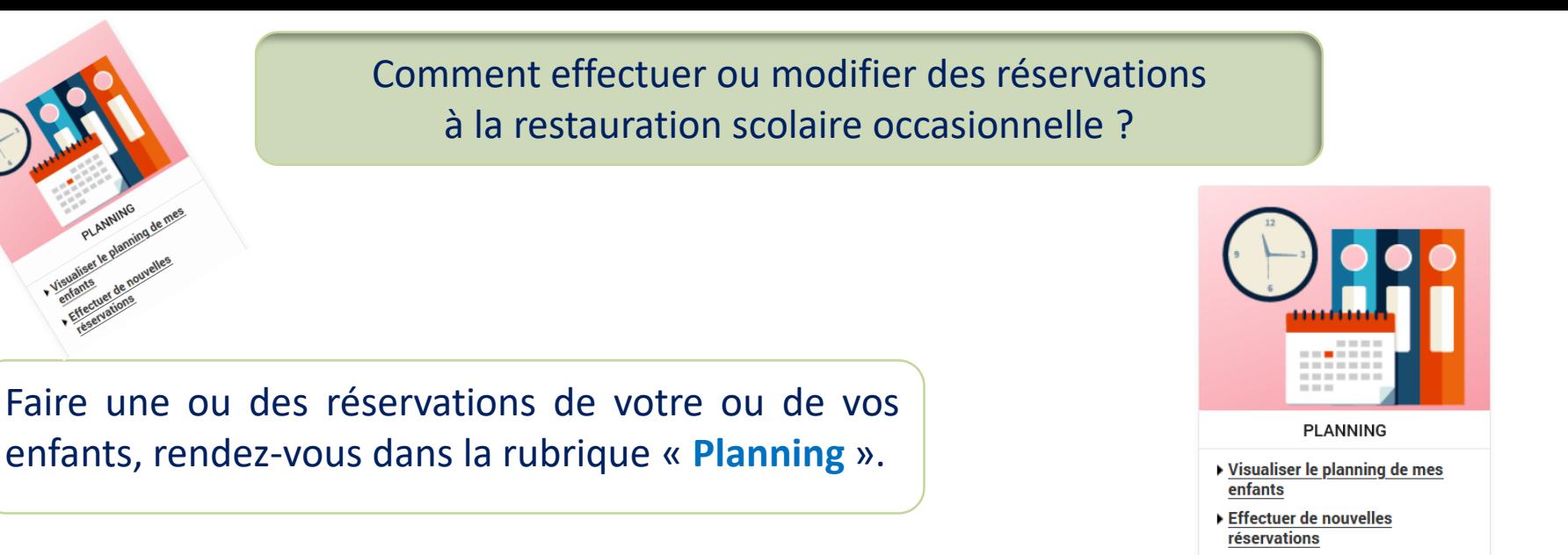

### **Pour effectuer ou modifier des réservations à la restauration scolaire occasionnelle**

Choisissez le mois à afficher en cliquant sur la flèche souhaitée. **1**

#### Cliquez sur le bouton « **Modifier** ». **2**

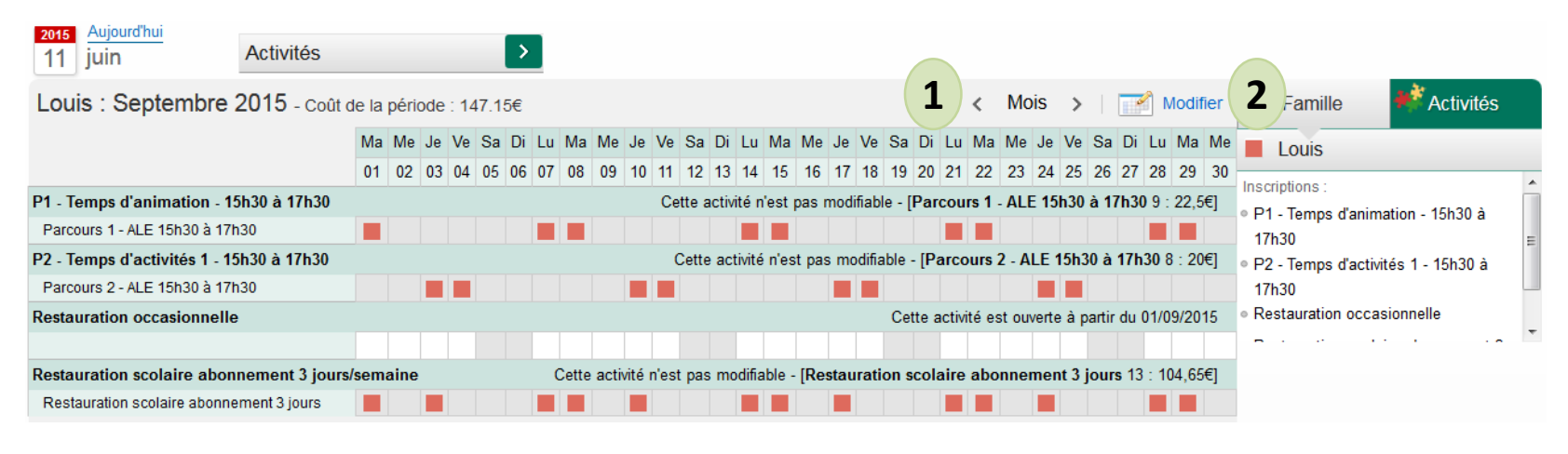

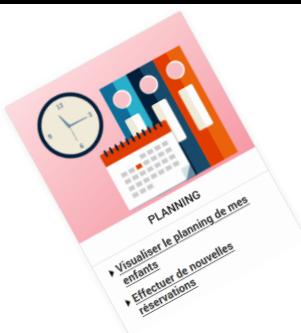

Comment effectuer ou modifier des réservations à la restauration scolaire occasionnelle ?

- Cochez les journées de repas souhaitées. **3**
- Cliquez sur le bouton « **Enregistrer** ». **4**

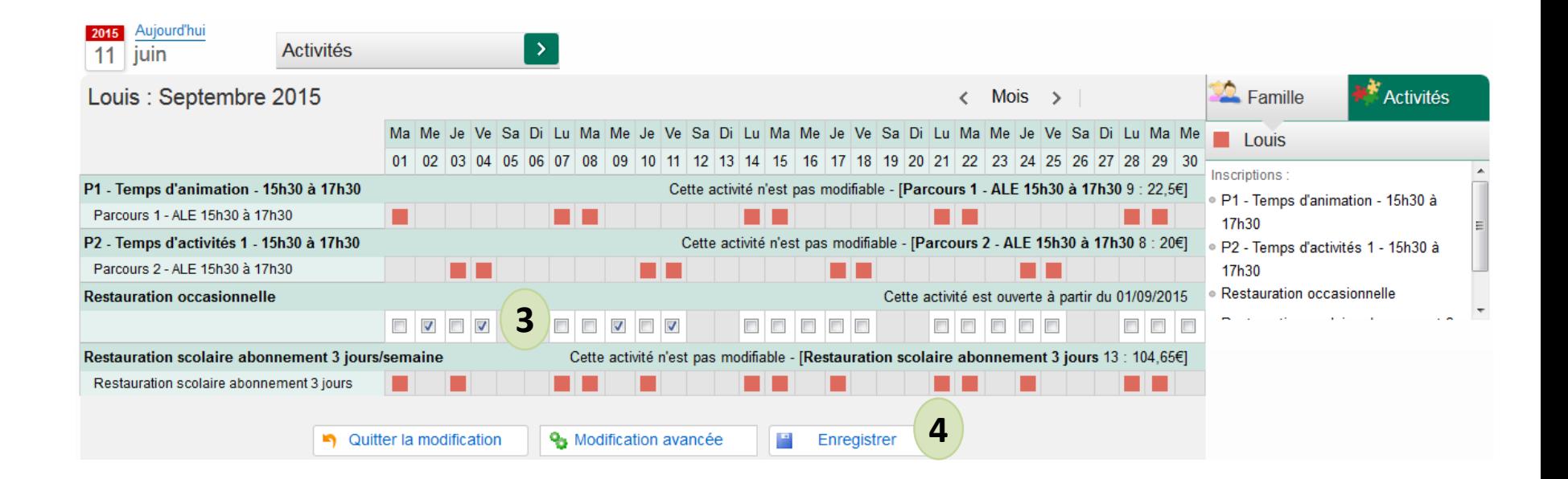

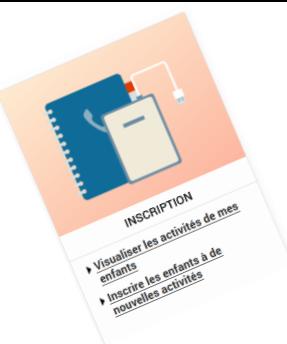

**5**

**6**

# Comment effectuer ou modifier des réservations à la restauration scolaire occasionnelle ?

# **Modification des réservations de mon enfant à la restauration scolaire occasionnelle**

Le décompte des pointages s'affiche. Cliquez sur le bouton « **Terminer** ».

#### Validation des modifications

 $\vert \mathbf{i} \vert$ Afin d'enregistrer définitivement votre saisie, veuillez cliquer sur le bouton "Terminer". Si vous cliquez sur "Annuler", vos modifications seront annulées.

#### Paiement à réception de votre prochaine facture

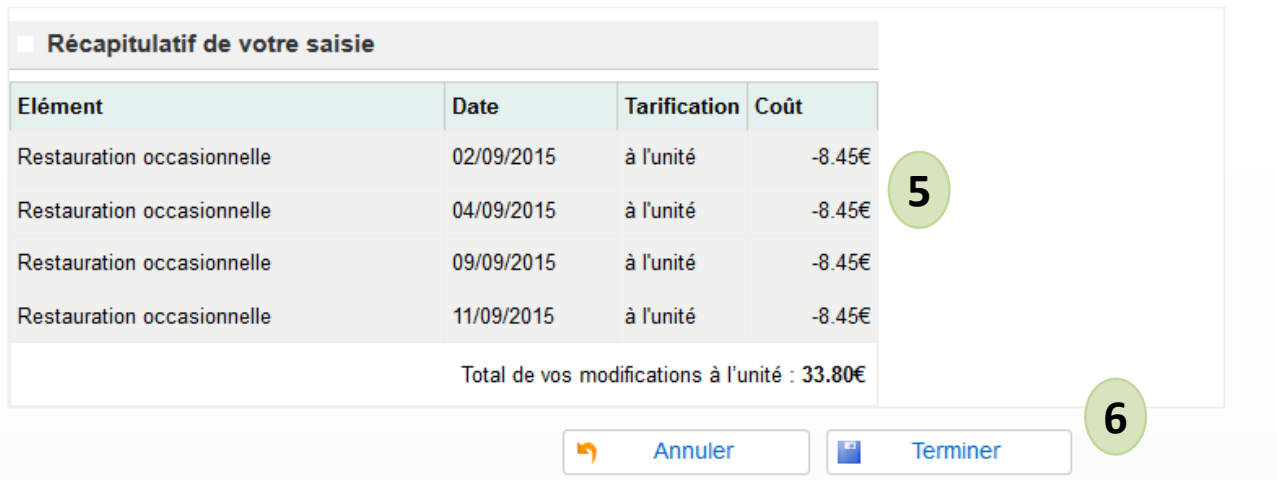

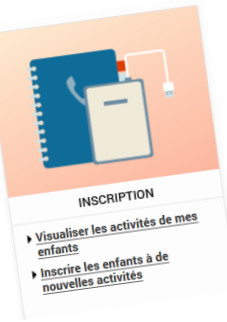

# Comment effectuer ou modifier des réservations à la restauration scolaire occasionnelle ?

**7** Cliquez sur « Quitter la modification ».

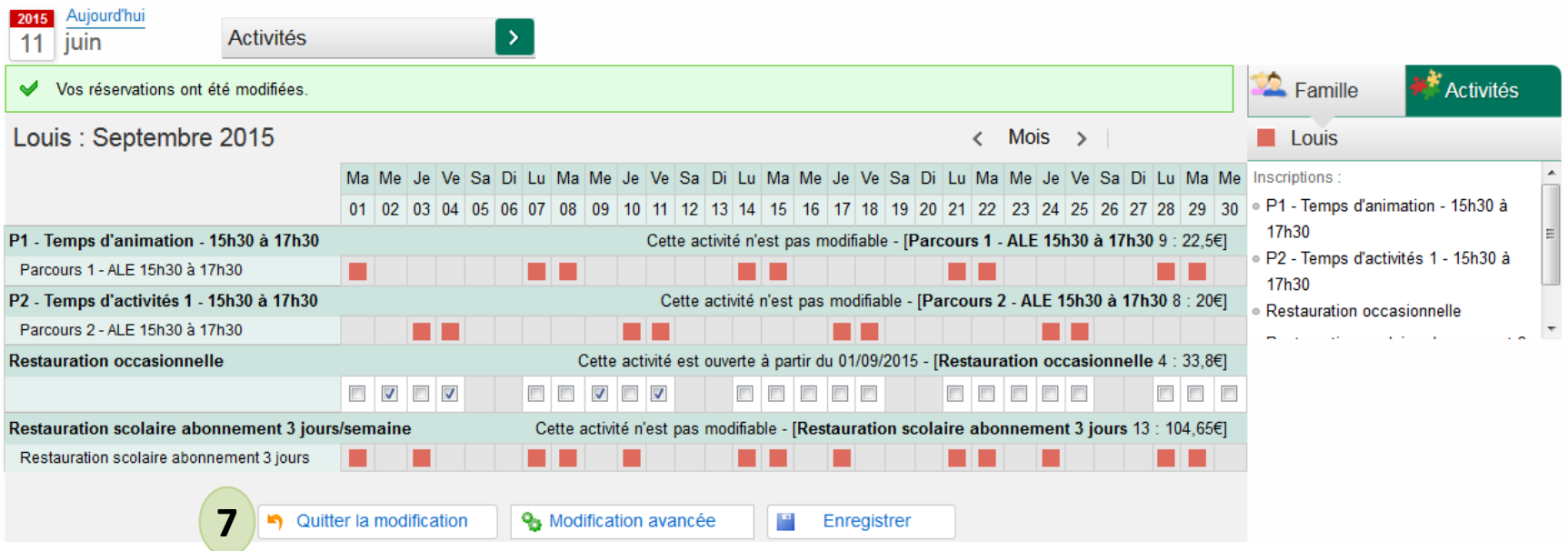